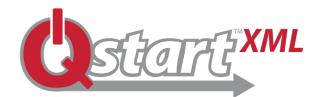

#### QUICK REFERENCE GUIDE

## ADS<sup>®</sup> Qstart<sup>™XML</sup> Installation, Setup, and Collection

**Ostart**<sup>XML</sup> is a simple, user-friendly software utility that allows you to quickly setup and activate ADS ECHO™, RainAlert III<sup>™</sup> and **TRITON**+<sup>™</sup> monitors. **Qstart<sup>XML</sup>** also enables you to collect and review monitor data in hydrograph and tabular views simultaneously. An end-of-day Archive feature "zips-up" the modified data files and stores them in folders for easy import into other software packages. See below for the quick and easy steps to getting your ADS monitors up and running.

#### **Qstart<sup>XML</sup>** Software Installation:

**Qstart<sup>XML</sup>** is available from the ADS website at <u>www.adsenv.com/software-downloads</u>. Follow the instructions in the **Qstart<sup>XML</sup>** Installation Guide to download and install **Qstart<sup>XML</sup>**. Once installed, double-click on the **Qstart<sup>XML</sup>** icon on your desktop screen to launch **Qstart<sup>XML</sup>**. Upon initial launch, a **Settings** screen will display:

| Settings - ADS Qstar | t XML - 1.0.0.21                  |               | 8 X        |  |  |  |  |  |
|----------------------|-----------------------------------|---------------|------------|--|--|--|--|--|
| Data Path            | C:\QstartX\DAT                    |               |            |  |  |  |  |  |
| Serial Port          | COM4 👻                            |               |            |  |  |  |  |  |
| Bluetooth Port       | COM12 -                           |               |            |  |  |  |  |  |
| Units                | US 👻                              | Data Format E | Both 👻     |  |  |  |  |  |
| Always use monito    | or XML as preferred configuration | Use ADS Dates | For CSV 📝  |  |  |  |  |  |
| CSV Delimiter        | , (comma) 🔻                       | CSV Decimal . | (period) 👻 |  |  |  |  |  |
| Default Location     |                                   |               | Advanced   |  |  |  |  |  |
| OK Cancel            |                                   |               |            |  |  |  |  |  |

Enter or browse to the desired **Data Path** for your site folders (this must be a different Data Path from that used for the original **Qstart**<sup>™</sup> software, if your still have it installed), and then select the correct communication ports for your computer, the desired Units of measure for your data, and the Data Format for the collected data. Then, click on <sup>OK</sup>. You are now ready to set up and activate your ADS monitor.

#### **Qstart<sup>XML</sup> Main Screen:**

| 👌 ADS Qstart XI  | ML - DAT             |                             |               |                |                                                     |         |                |
|------------------|----------------------|-----------------------------|---------------|----------------|-----------------------------------------------------|---------|----------------|
| Monitor          |                      |                             |               |                | Functions                                           |         |                |
| Location Name    | ATTVPN               | <ul> <li>Connect</li> </ul> | Wireless      | -              | Connect                                             | Upload  | Archive        |
| Series           | TRITON+              | ✓ IP Address                | 10.5.0.2      |                | Activate                                            | Upgrade | Advanced       |
| Serial Number    | 50499                |                             |               | Modbus         | Collect                                             | Logs    | Help           |
| Sample Rate      | 5 mins 🔻 Fast        | Rate 2 mins 💌               |               |                | Status                                              | Data    | ]              |
| Manhole Depth    | 57.75 in             |                             |               |                |                                                     |         |                |
| Monitoring Point | 1 Monitoring Point 2 |                             |               |                |                                                     |         |                |
| Туре             | Pipe: Circular       | •                           | Display       |                | dvanced                                             |         |                |
| Description      | Circular (30 in H)   |                             |               | Di             | arms 1<br>ata Delivery<br>ow 1<br>ong Range Depth 1 |         | View           |
| Height           | 30.00 in             | Width 30.00                 | in            |                | me Zone                                             |         | Read All       |
|                  |                      |                             |               |                |                                                     |         | Confirm        |
|                  |                      |                             |               | Depth A        | ıto                                                 | ▼ HC    | 3.54           |
| Latitude         | 34.70593683 L        | ongitude -86.6801704        | 13            | Velocity       |                                                     | ✓ Silt  | 1.00 in        |
| Costant XML      | Settings             | San                         | ve <u>N</u> e | ew <u>D</u> ef | ault                                                | (       | Set As Default |
| Disconnected     |                      |                             |               |                |                                                     |         |                |

## QUICK REFERENCE GUIDE

## **Qstart<sup>XML</sup>** Initial Setup:

ADS recommends setting up a default location configuration file that you can use as a template for all subsequent monitor locations. Enter a logical name for the default location in the **Location Name** field (for example, enter "Default\_Loc").

- 1. Select the monitor Series for the default location.
- 2. Select the communication method from the *Connect* drop down list.
- 3. Enter 0 (zero) for the **Serial Number**.
- 4. Select the desired default Sample Rate.
- 5. Verify *Circular* is the correct pipe **Type**.
- 6. Verify the **Devices** list matches the devices to be used on the current project. Update as necessary from the **Available Devices** by clicking on the \_\_\_\_ button. Select the *Flow 1 or Flow 2* (for Monitoring Point 2) device and

## **Qstart<sup>XML</sup>** New Location Setup and Activation:

- 1. Click on New
- 2. Update **Location Name** with desired name for location you are configuring.
- 3. Enter the **Serial Number** of the monitor to be installed.
- 4. Enter the Manhole Depth as necessary.
- 5. Update the pipe **Height** and **Width** as necessary.

# Qstart<sup>XML</sup> Data Collection and Data Display:

- 1. Click on Collect to upload data from the monitor.
- Verify the specified date range to collect, and click on
   Qstart<sup>XML</sup> will collect the data and automatically display the data in both hydrograph and tabular format.
- Click on Hangup when the data collection and review process is complete.
- To view historical data from a location, click on verify the date range is correct, and click on verify the date range.

## **Qstart<sup>XML</sup> Diagnostics:**

**Qstart**<sup>XML</sup> provides three diagnostic functions:

- 1. Click on **Status** to review the operational integrity of the monitor.
- 2. Click on Read All to obtain instantaneous readings of all configured sensors.

#### **Qstart<sup>XML</sup>** Archive:

At the end of the day, when all the data has been collected, click on Archive . **Qstart**<sup>XML</sup> will archive the data, the updated log files and any changes in the LIF to a zipped file in your location directory folder for retrieval into the software package of your choice. The files will contain .CSV and/or ADS bin files depending on the initial **Settings** configured.

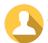

Talk to a Trained Representative: T: 800.633.7246 E: adssales@idexcorp.com configure appropriately( as noted in Step 7) if you want to if you want to include flow rate in the collected **Qstart**<sup>XML</sup> data. **Qstart**<sup>XML</sup> does not calculate flow rate; therefore, the monitor must be configured to log this entity.

7. Update each device with the appropriate parameters by selecting the device and clicking on the View button.

8. Once setup is complete, select Save and then Set As Default to create the new *default* location with your project-specific default parameters.

- 6. Update the device parameters as necessary by selecting the View button.
- 7. Once the parameters are updated, click on save and then Activate. **Qstart**<sup>XML</sup> will call and activate the monitor.
- 8. Click on Hangup when activation is complete.

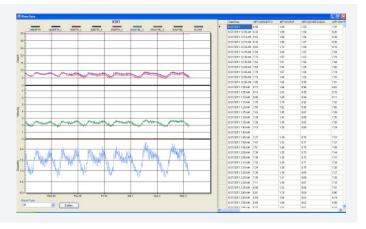

3. Click on **Connect** and then <u>View</u> (once connected) to access the sensor diagnostic capabilities. Highlight the desired **Device** on which you wish to perform diagnostics and then click on <u>View</u> to obtain access to the device dialog of the individual sensor for which you want to take diagnostic readings.

### **Qstart<sup>XML</sup>** Support:

Online Help is available by clicking on the Help button on **Qstart**<sup>XML</sup>'s main screen. It provides in-depth descriptions of each **Qstart**<sup>XML</sup> function and should answer most questions that may arise while using the **Qstart**<sup>XML</sup> software. Contact <u>adssupportcenter@idexcorp.</u> <u>com</u> if you have additional questions about **Qstart**<sup>XML</sup>.

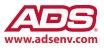